# **E**hipsmall

Chipsmall Limited consists of a professional team with an average of over 10 year of expertise in the distribution of electronic components. Based in Hongkong, we have already established firm and mutual-benefit business relationships with customers from,Europe,America and south Asia,supplying obsolete and hard-to-find components to meet their specific needs.

With the principle of "Quality Parts,Customers Priority,Honest Operation,and Considerate Service",our business mainly focus on the distribution of electronic components. Line cards we deal with include Microchip,ALPS,ROHM,Xilinx,Pulse,ON,Everlight and Freescale. Main products comprise IC,Modules,Potentiometer,IC Socket,Relay,Connector.Our parts cover such applications as commercial,industrial, and automotives areas.

We are looking forward to setting up business relationship with you and hope to provide you with the best service and solution. Let us make a better world for our industry!

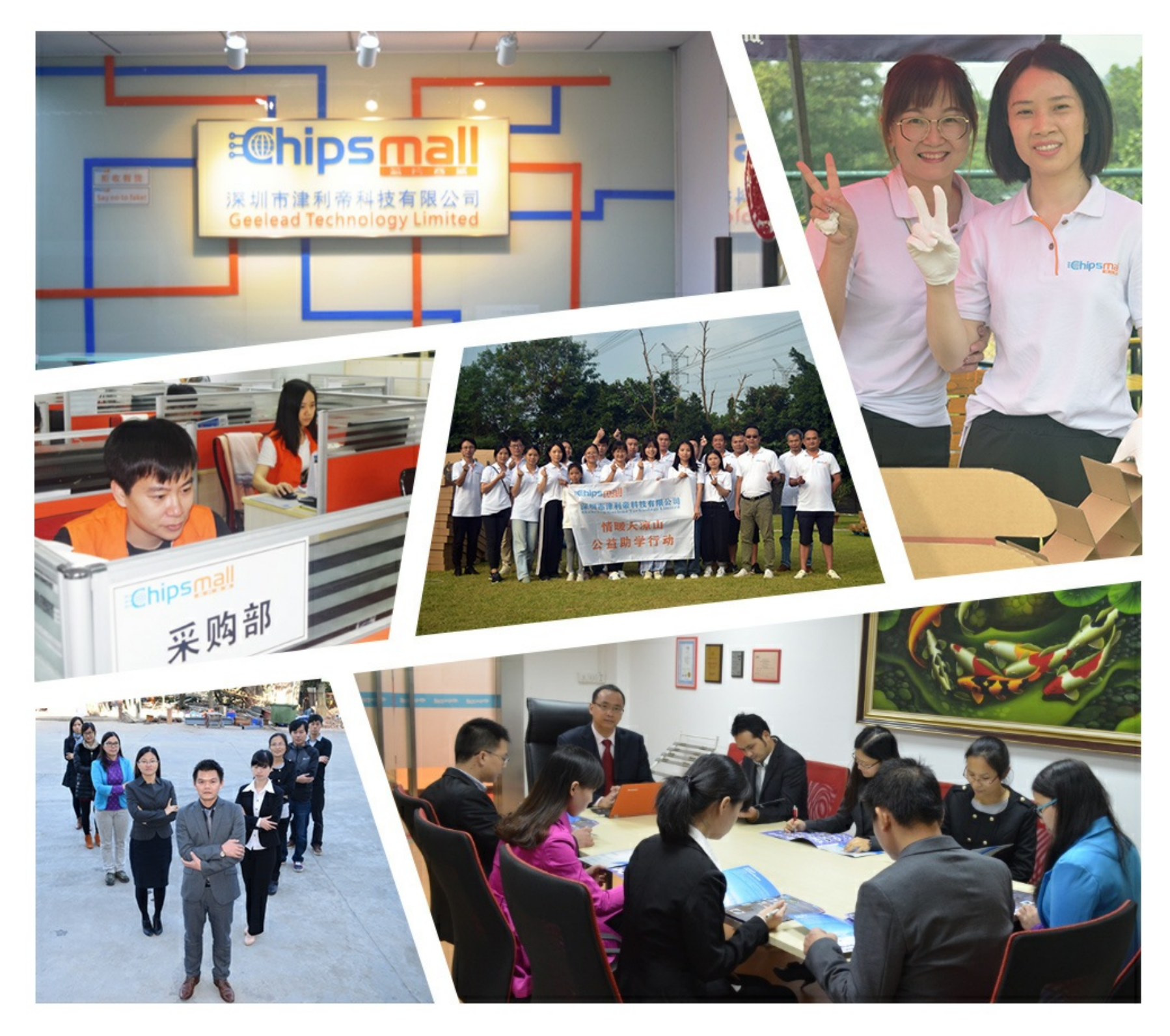

# Contact us

Tel: +86-755-8981 8866 Fax: +86-755-8427 6832 Email & Skype: info@chipsmall.com Web: www.chipsmall.com Address: A1208, Overseas Decoration Building, #122 Zhenhua RD., Futian, Shenzhen, China

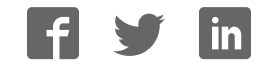

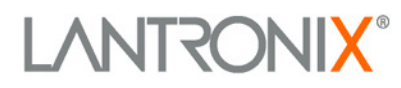

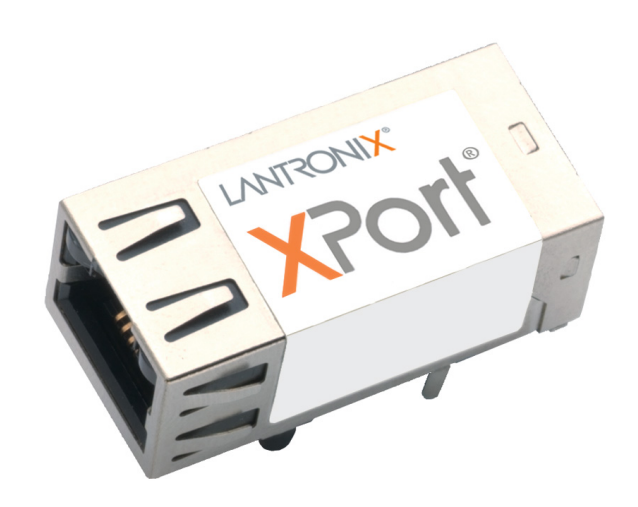

# **XPort Device Server User Guide**

Part Number 900-270 Revision R January 2018

### **Intellectual Property**

© 2018 Lantronix. All rights reserved. No part of the contents of this book may be transmitted or reproduced in any form or by any means without the written permission of Lantronix.

*Lantronix*, *DeviceLinx* and *XPort* are registered trademarks of Lantronix, Inc. in the United States and other countries. *DeviceInstaller* is a trademark of Lantronix, Inc.

Patented: http://patents.lantronix.com; additional patents pending.

*Ethernet* is a trademark of XEROX Corporation. *UNIX* is a registered trademark of The Open Group. *Windows* is a trademark of Microsoft Corp.

#### **Warranty**

For details on the Lantronix warranty policy, please go to our Web site at www.lantronix.com/support/warranty.

#### **Contacts**

#### **Lantronix, Inc.**

7535 Irvine Center Drive Suite 100 Irvine, CA 92618, USA

Toll Free: 800-526-8766 Phone: 949-453-3990 Fax: 949-453-3995

Technical Support Online: www.lantronix.com/support

#### **Sales Offices**

For a current list of our domestic and international sales offices, go to the Lantronix web site at www.lantronix.com/about/contact

### **Disclaimer**

All information contained herein is provided "AS IS." **Lantronix undertakes no obligation to update the information in this publication.** Lantronix does not make, and specifically disclaims, all warranties of any kind (express, implied or otherwise) regarding title, noninfringement, fitness, quality, accuracy, completeness, usefulness, suitability or performance of the information provided herein. Lantronix shall have no liability whatsoever to any user for any damages, losses and causes of action (whether in contract or in tort or otherwise) in connection with the user's access or usage of any of the information or content contained herein. **The information and specifications contained in this document are subject to change without notice.**

Operation of this equipment in a residential area is likely to cause interference, in which case the user, at his or her own expense, will be required to take whatever measures may be required to correct the interference.

*Note: Changes or modifications to this device not explicitly approved by Lantronix will void the user's authority to operate this device.*

# **Revision History**

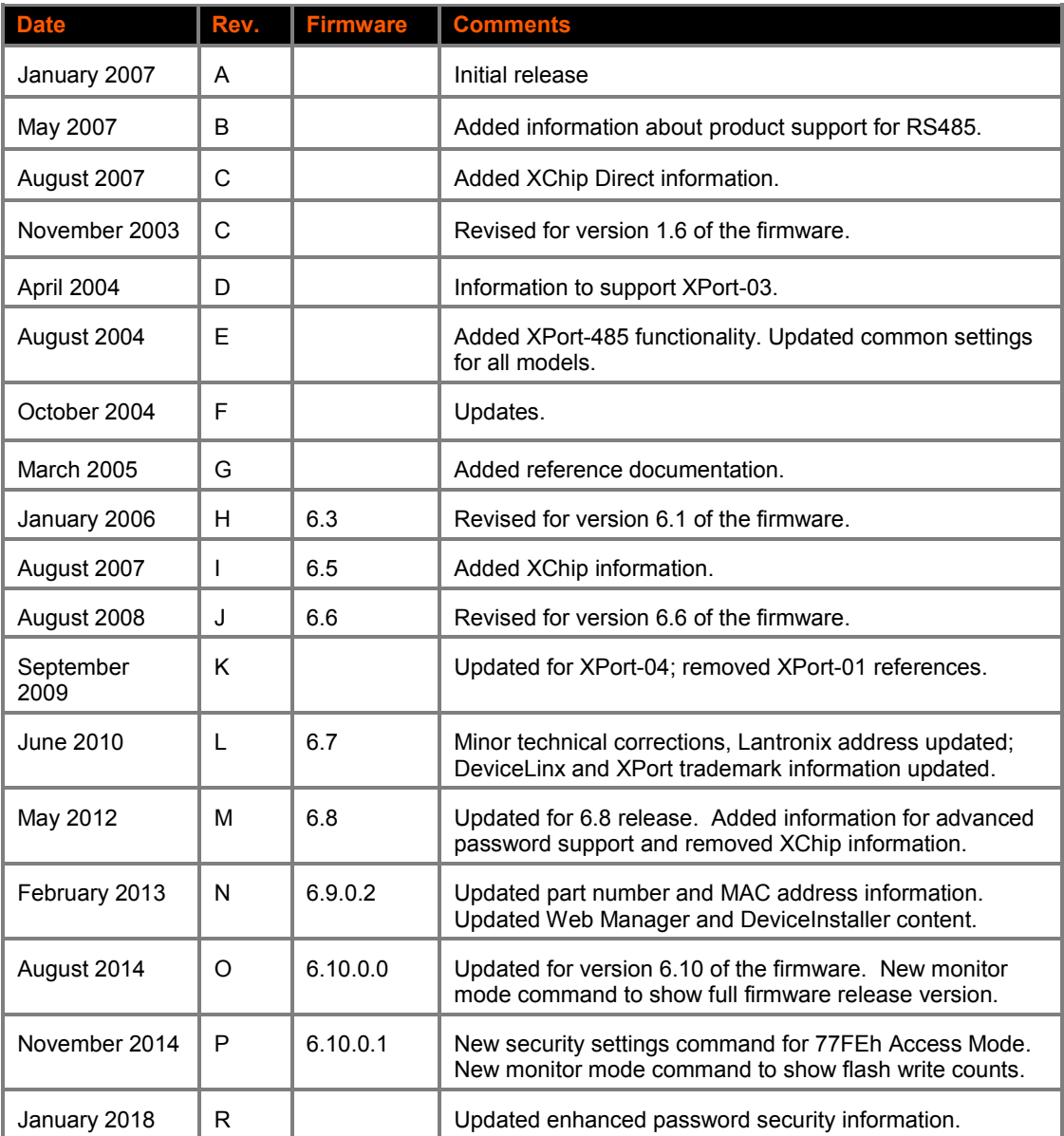

For the latest revision of this product document, please check our online documentation at www.lantronix.com/support/documentation.

If you use a previous version of the firmware, go to the Lantronix FTP site at ftp://ftp.lantronix.com/pub</u> to find the earlier documentation.

# **Table of Contents**

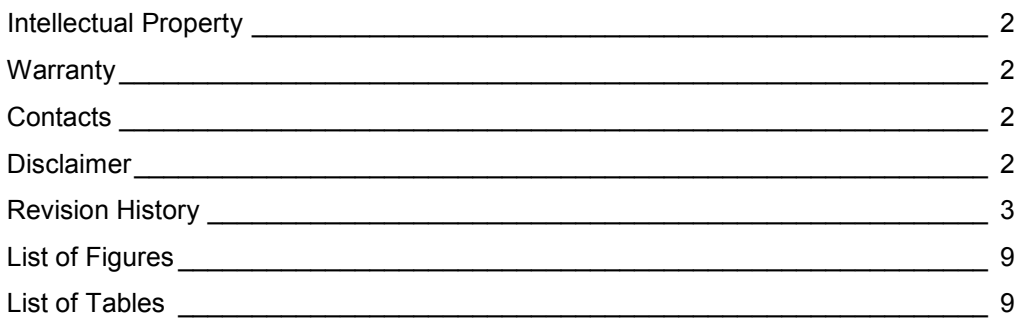

# **1. Using This Guide 10**

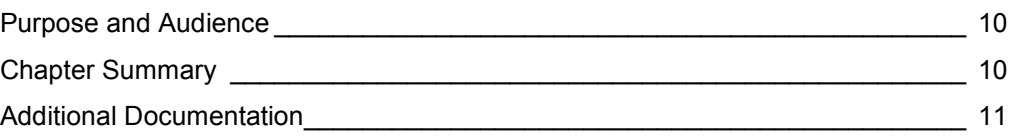

# **2. Introduction 12**

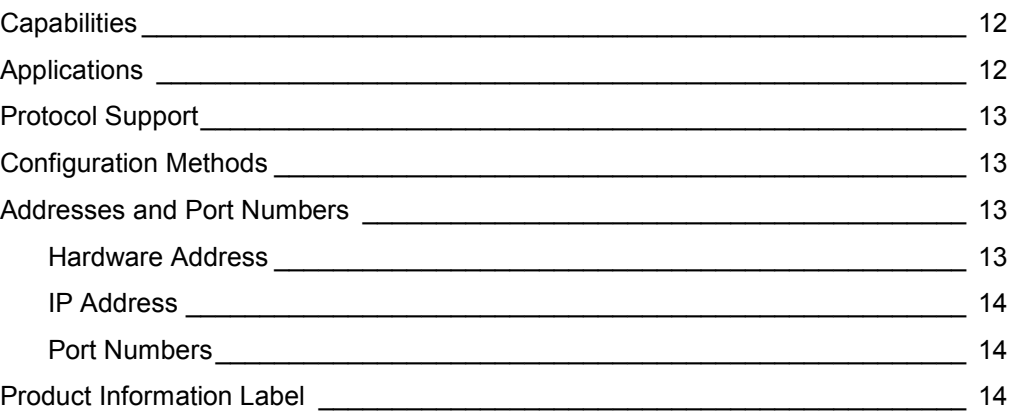

# **3. Using DeviceInstaller 16**

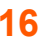

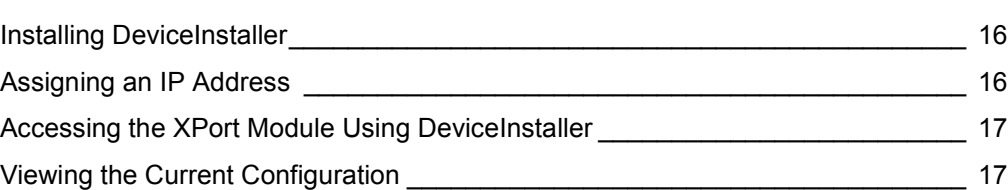

# **4. Configuration Using Web Manager 20**

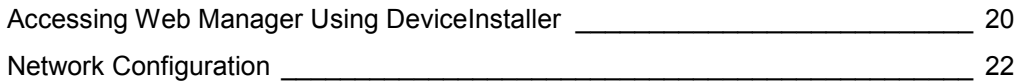

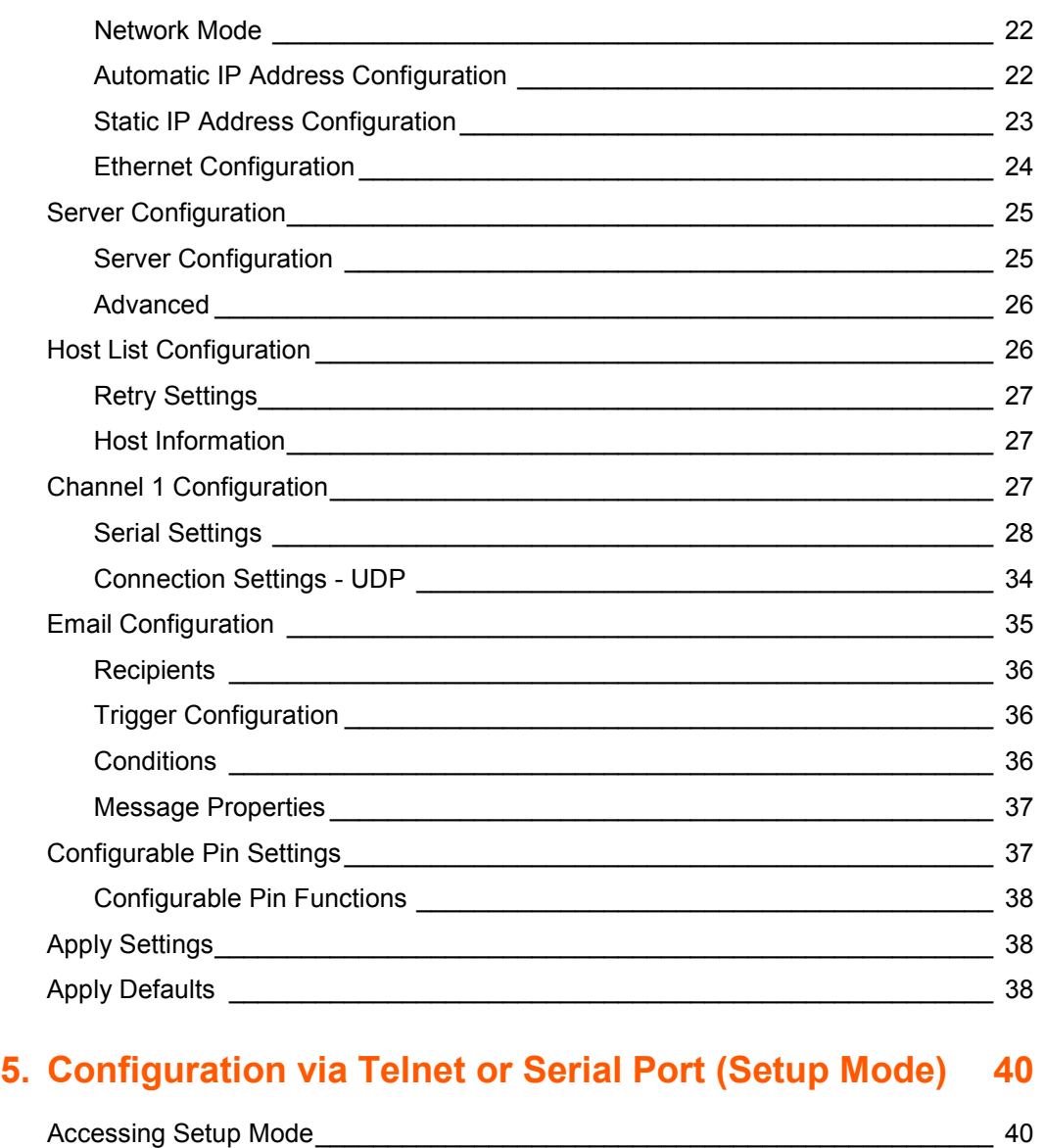

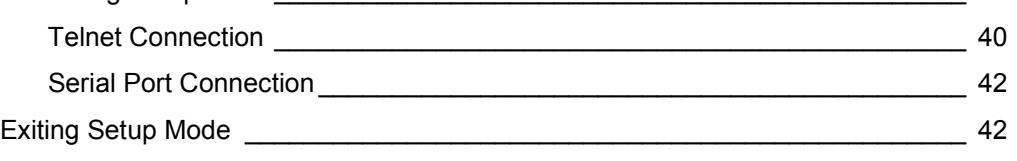

# **6. Setup Mode: Server Configuration 43**

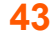

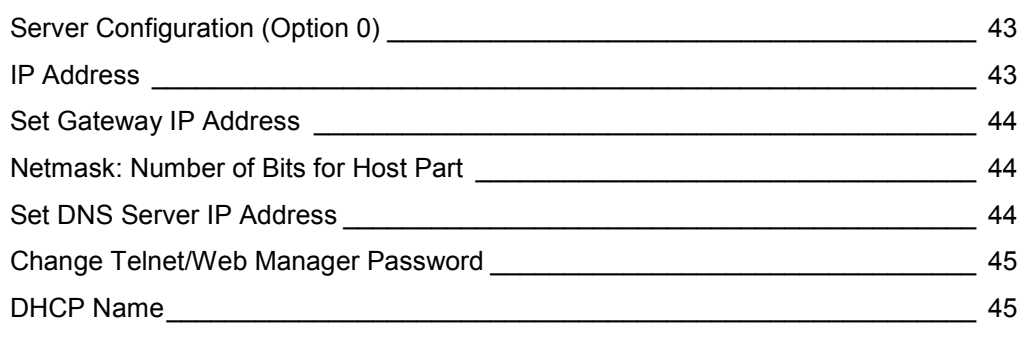

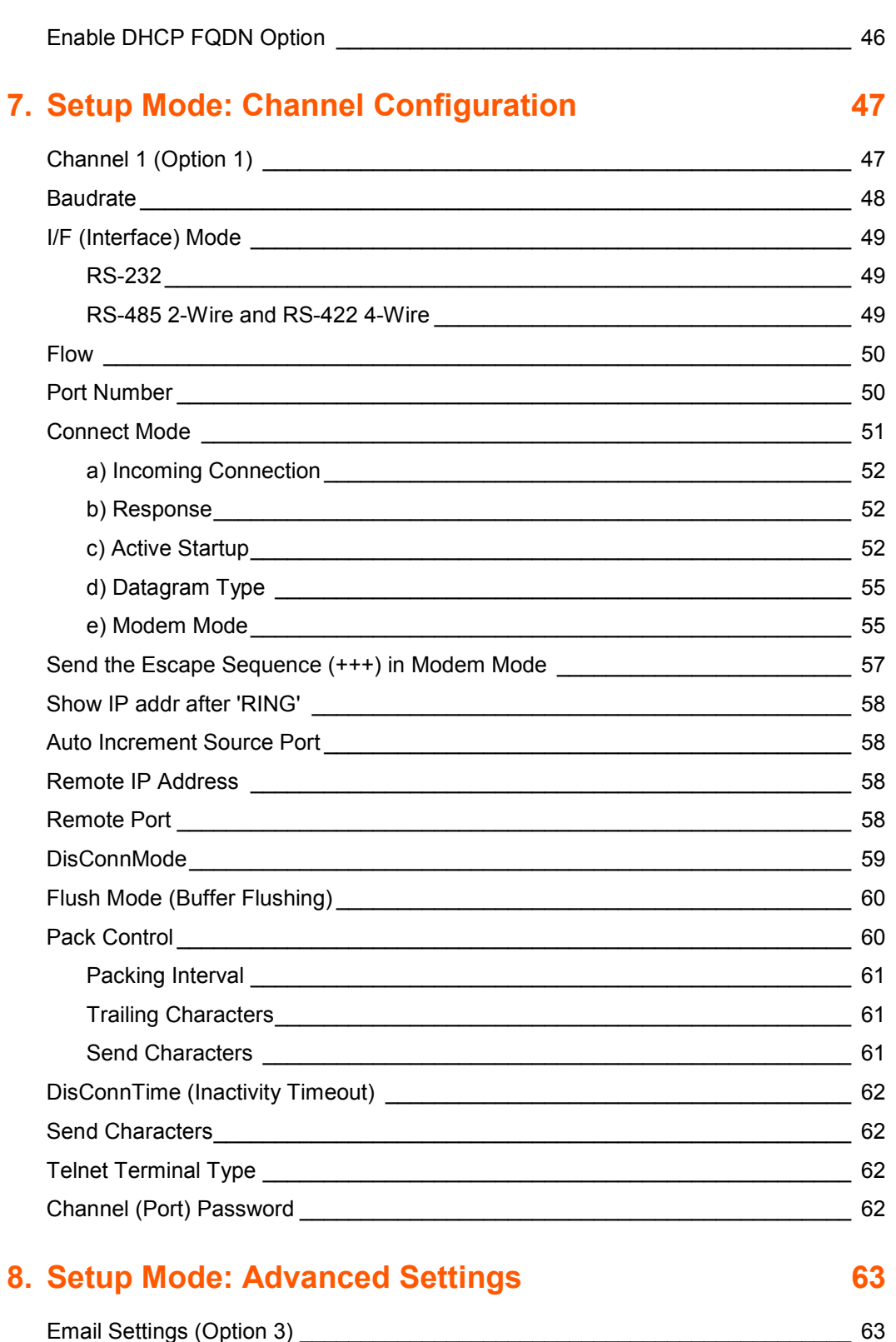

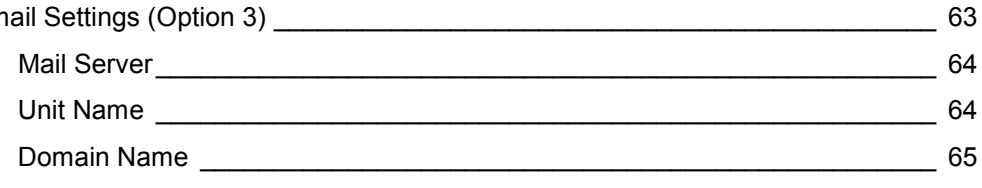

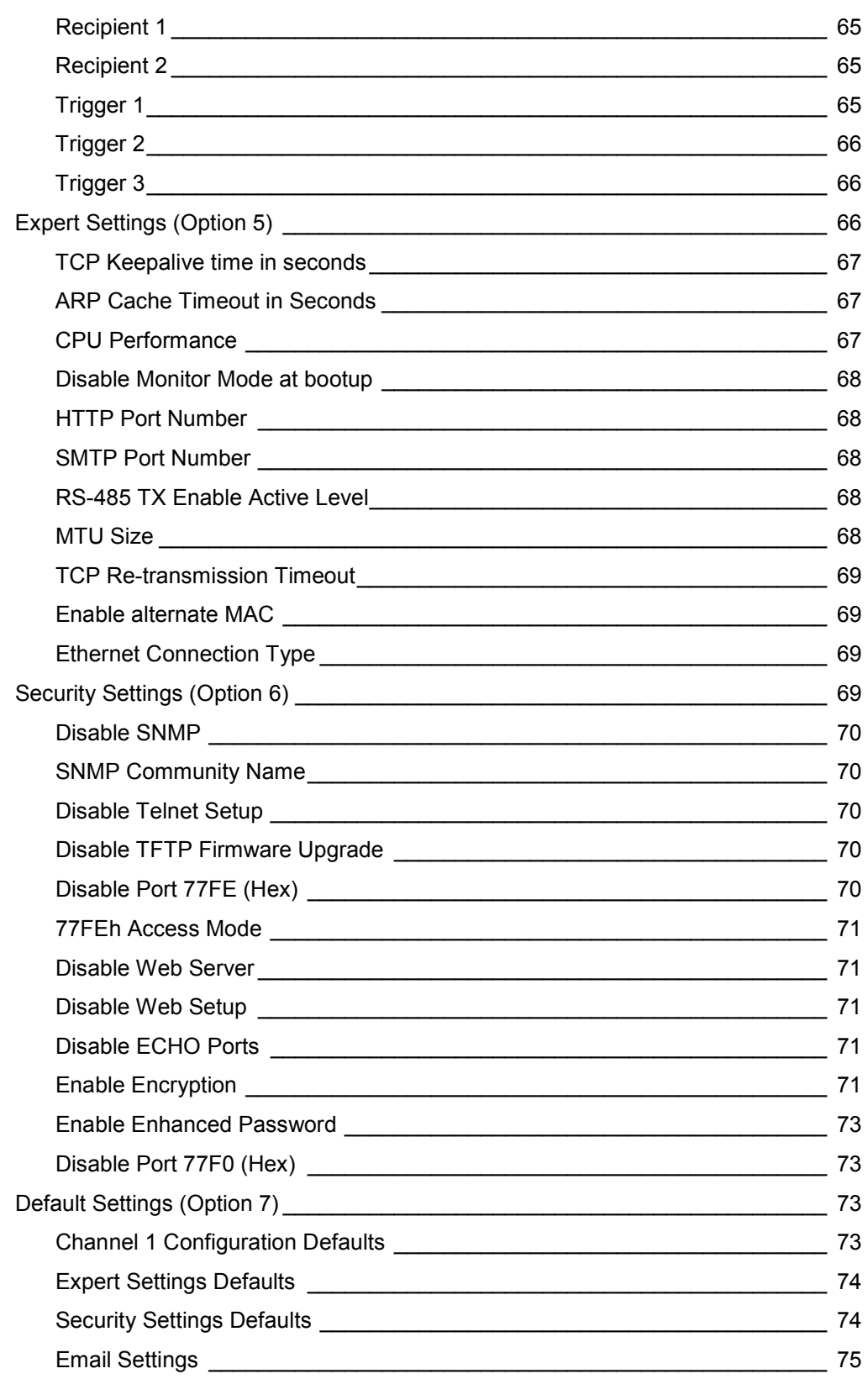

# **9. GPIO Interface 76** Configurable Pins \_\_\_\_\_\_\_\_\_\_\_\_\_\_\_\_\_\_\_\_\_\_\_\_\_\_\_\_\_\_\_\_\_\_\_\_\_\_\_\_\_\_\_\_\_\_\_\_\_\_\_ 76 Features **Example 20** Features **2008** Control Protocol \_\_\_\_\_\_\_\_\_\_\_\_\_\_\_\_\_\_\_\_\_\_\_\_\_\_\_\_\_\_\_\_\_\_\_\_\_\_\_\_\_\_\_\_\_\_\_\_\_\_\_\_ 76 Guidelines \_\_\_\_\_\_\_\_\_\_\_\_\_\_\_\_\_\_\_\_\_\_\_\_\_\_\_\_\_\_\_\_\_\_\_\_\_\_\_\_\_\_\_\_\_\_\_\_\_\_\_\_\_ 77 Commands\_\_\_\_\_\_\_\_\_\_\_\_\_\_\_\_\_\_\_\_\_\_\_\_\_\_\_\_\_\_\_\_\_\_\_\_\_\_\_\_\_\_\_\_\_\_\_\_\_\_\_\_\_ 77 Examples \_\_\_\_\_\_\_\_\_\_\_\_\_\_\_\_\_\_\_\_\_\_\_\_\_\_\_\_\_\_\_\_\_\_\_\_\_\_\_\_\_\_\_\_\_\_\_\_\_\_\_\_\_\_\_\_\_ 80 **10. Firmware Upgrades 81** Obtaining Firmware \_\_\_\_\_\_\_\_\_\_\_\_\_\_\_\_\_\_\_\_\_\_\_\_\_\_\_\_\_\_\_\_\_\_\_\_\_\_\_\_\_\_\_\_\_\_\_\_\_ 81 Reloading Firmware \_\_\_\_\_\_\_\_\_\_\_\_\_\_\_\_\_\_\_\_\_\_\_\_\_\_\_\_\_\_\_\_\_\_\_\_\_\_\_\_\_\_\_\_\_\_\_\_\_ 81 Using TFTP: Graphical User Interface example the state of the state of the state of the state of the state of the state of the state of the state of the state of the state of the state of the state of the state of the stat Using TFTP: Command Line Interface **EXAMPLE 2018** 82 Recovering the Firmware Using the Serial Port and DeviceInstaller 63 **11. Monitor Mode 84** Entering Monitor Mode Using the Serial Port **Example 2018** 84 Entering Monitor Mode Using the Network Port\_\_\_\_\_\_\_\_\_\_\_\_\_\_\_\_\_\_\_\_\_\_\_\_\_\_\_\_\_\_\_\_\_\_\_84 Monitor Mode Commands \_\_\_\_\_\_\_\_\_\_\_\_\_\_\_\_\_\_\_\_\_\_\_\_\_\_\_\_\_\_\_\_\_\_\_\_\_\_\_\_\_ 84 **12. Troubleshooting 87** Problems and Error Messages extending the state of the state of the state of the state of the state of the state of the state of the state of the state of the state of the state of the state of the state of the state of th **A: Lantronix Technical Support 90 B: Binary to Hexadecimal Conversions 91** Converting Binary to Hexadecimal \_\_\_\_\_\_\_\_\_\_\_\_\_\_\_\_\_\_\_\_\_\_\_\_\_\_\_\_\_\_\_\_\_\_\_\_\_\_ 91 Conversion Table\_\_\_\_\_\_\_\_\_\_\_\_\_\_\_\_\_\_\_\_\_\_\_\_\_\_\_\_\_\_\_\_\_\_\_\_\_\_\_\_\_\_\_\_\_\_\_\_ 91 Scientific Calculator **Example 2018 C: Compliance 93** RoHS, REACH and WEEE Compliance Statement \_\_\_\_\_\_\_\_\_\_\_\_\_\_\_\_\_\_\_\_\_\_\_\_\_ 93

# **List of Figures**

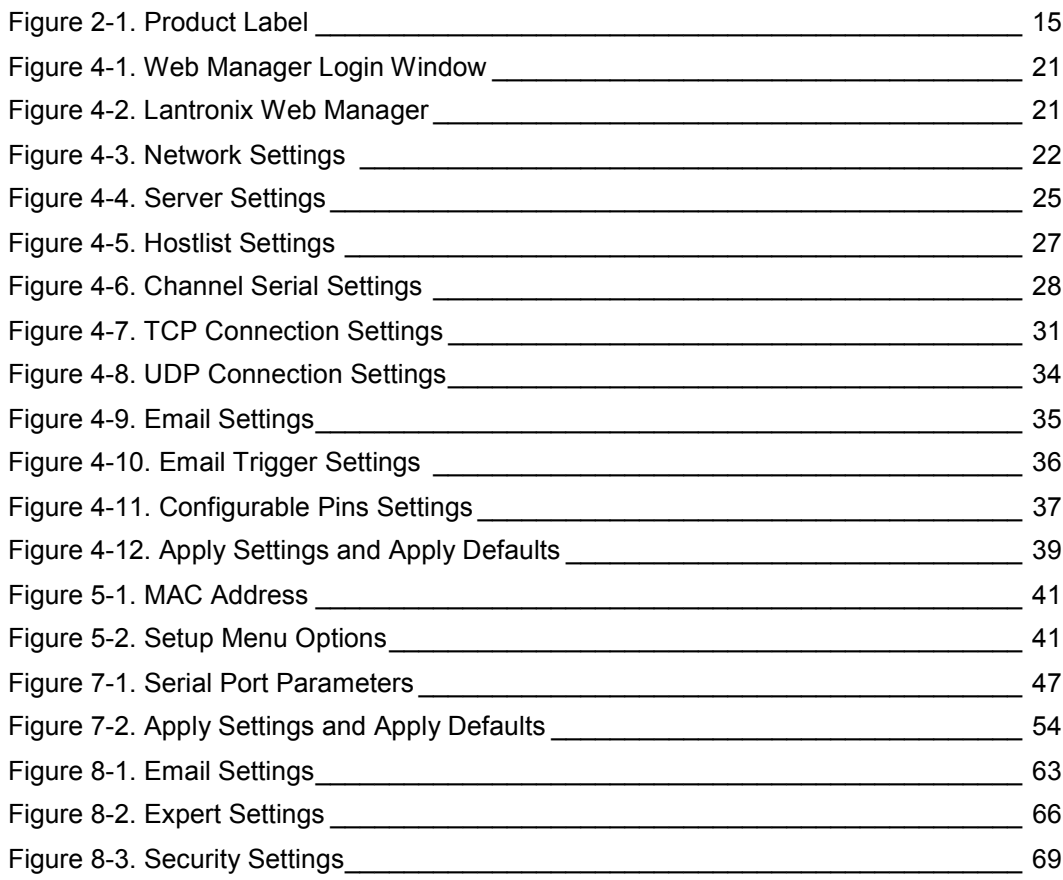

# **List of Tables**

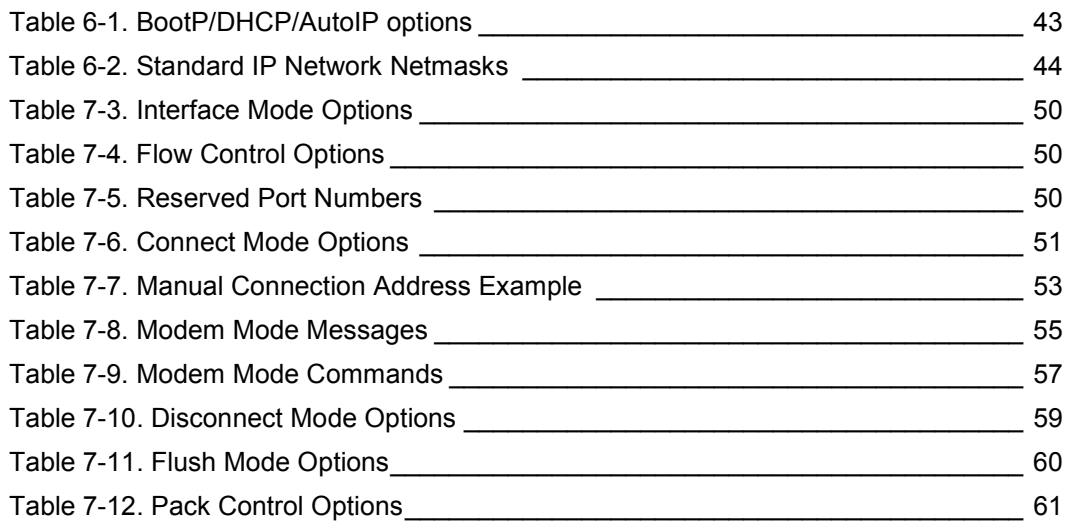

# *1. Using This Guide*

# **Purpose and Audience**

This user guide covers these Lantronix® DeviceLinx® XPort® device server modules:

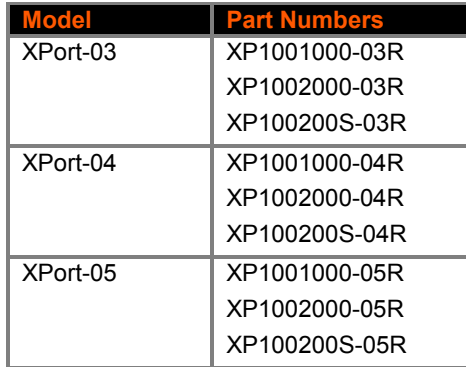

It provides the information needed to configure, use, and update the XPort firmware and is intended for OEMs and system integrators who are embedding the XPort module in their end product designs.

# **Chapter Summary**

The remaining chapters in this guide include:

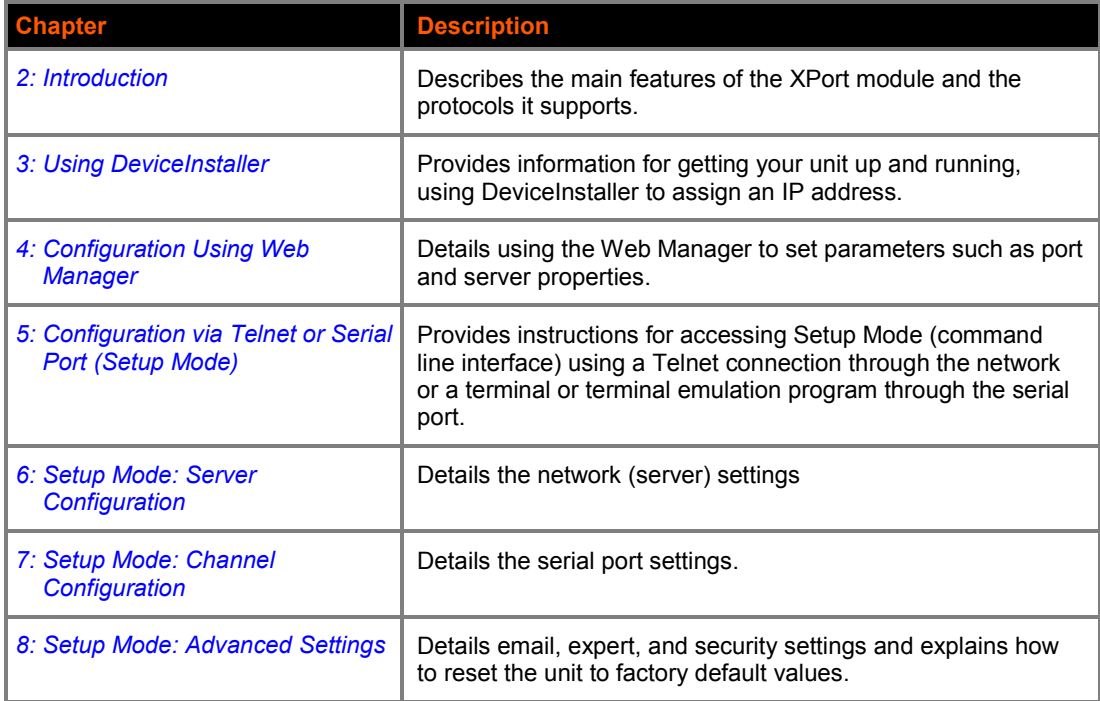

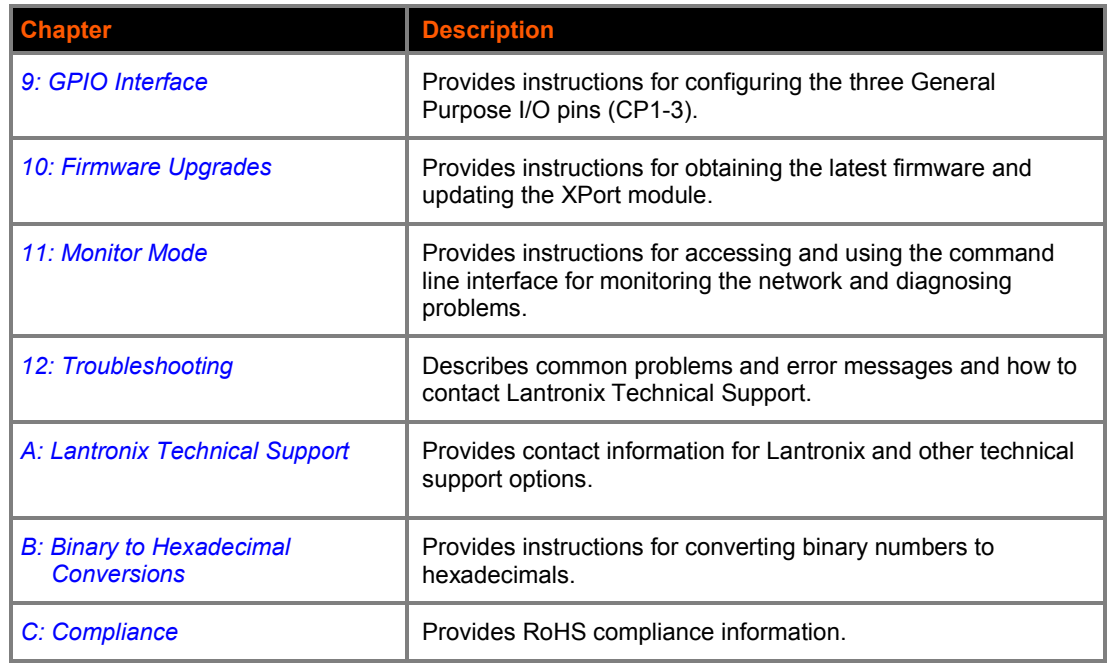

# **Additional Documentation**

Visit the Lantronix Web site at www.lantronix.com/support/documentation for the latest documentation and the following additional documentation.

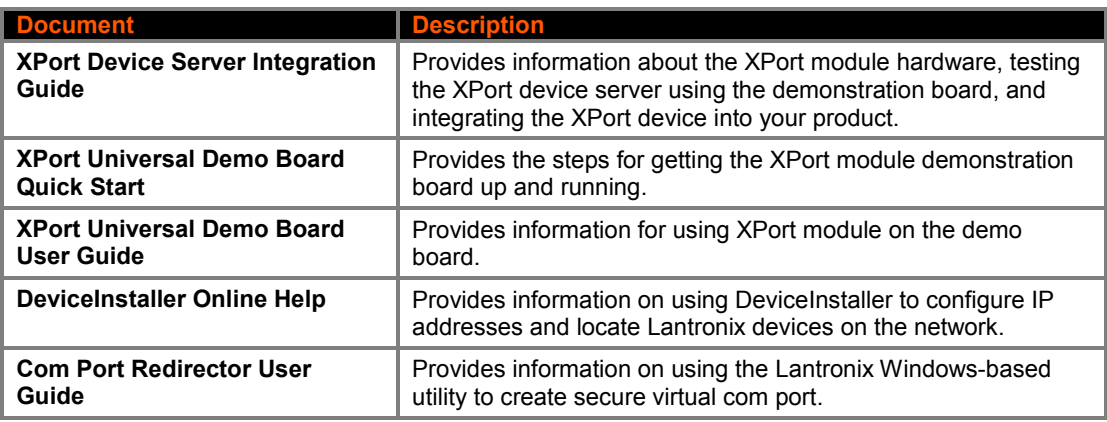

# *2. Introduction*

This chapter summarizes the XPort device server's features and the basic information needed to get started.

# **Capabilities**

The XPort device server has the following capabilities:

- Connects devices through a TCP data channel or through a Telnet connection to computers or to another device server. The XPort module also supports UDP datagrams.
- Contains a web [HTTP] server allowing presentation of custom content and easy configuration through a browser.
- Has three programmable I/O pins used to monitor or control attached devices.

# **Applications**

The XPort device server connects serial devices such as those listed below to Ethernet networks using the IP protocol family.

- ATM machines
- CNC controllers
- Data collection devices
- Environmental sensors
- Universal Power Supply (UPS) management units
- **•** Telecommunications equipment
- Data display devices
- **Security alarms and access control devices**
- **+** Handheld instruments
- Modems
- Time/attendance clocks and terminals

# **Protocol Support**

The XPort device server uses the Internet Protocol (IP) for network communications. It uses the Transmission Control Protocol (TCP) to assure that no data is lost or duplicated, and that everything sent to the connection arrives correctly at the target.

Supported protocols include:

- ARP, UDP, TCP, ICMP, Telnet, TFTP, AutoIP, DHCP, HTTP, and SNMP for network communications and management.
- TCP, UDP, and Telnet for connections to the serial port.
- **TFTP for firmware and web page updates.**
- IP for addressing, routing, and data block handling over the network.
- User Datagram Protocol (UDP) for typical datagram applications in which devices interact with other devices without maintaining a point-to-point connection.
- SMTP for email transmission.

# **Configuration Methods**

For the unit to operate correctly on a network, it must have a unique IP address on the network. There are three basic methods for logging into the device server to assign an IP address and configure the unit:

**DeviceInstaller:** Assign an IP address and view the current XPort module configuration using a Graphical User Interface (GUI) on a PC attached to a network. See 3 *Using DeviceInstaller.*

**Web Manager:** Through a web interface, configure the XPort and its settings using the XPort module's Web Manager. See 4 *Configuration Using Web Manager*

**Serial & Telnet Ports:** There are two approaches to accessing Serial Mode. Make a Telnet connection to the network port (9999) or connect a terminal (or a PC running a terminal emulation program) to the unit's serial port. See Chapter *Chapter 5: Configuration via Telnet or Serial Port (Setup Mode).* 

### **Addresses and Port Numbers**

#### **Hardware Address**

You need to know the unit's hardware address (also known as a MAC address). It is on the product label, in one of the following formats depending on the model of your XPort unit:

Hardware Address for XPort-05: 00-80-A3- - - -

Hardware Address for XPort-03 and XPort-04: 00-20-4A- - - -

*Note: Make note of the MAC address. It is needed to locate the XPort module using DeviceInstaller.*

#### **IP Address**

Every device connected to an IP network must have a unique IP address. This address is used to reference the specific unit. The XPort is automatically assigned an IP address on DHCP-enabled networks, as it is DHCP-enabled by default.

#### **Port Numbers**

Every TCP connection and every UDP datagram is defined by a destination IP address and a port number. For example, a Telnet application commonly uses port number 23. A port number is similar to an extension on a phone system.

The unit's serial channel (port) can be associated with a specific TCP/UDP port number. Port number 9999 is reserved for access to the unit's Setup (configuration) Mode window. Ports 0- 1024 are reserved as well. For more information on reserved port numbers, see to *Table 7-5. Reserved Port Numbers* on page *50*.

# **Product Information Label**

The product information label on the unit contains the following information about the specific unit:

- ◆ Part Number
- Revision
- **Manufacturing Date Code**
- **Country of Origin Manufacturing Location ID**
- MAC Address/Serial Number Barcode
- MAC Address/Serial Number\*

**Figure 2-1. Product Label**

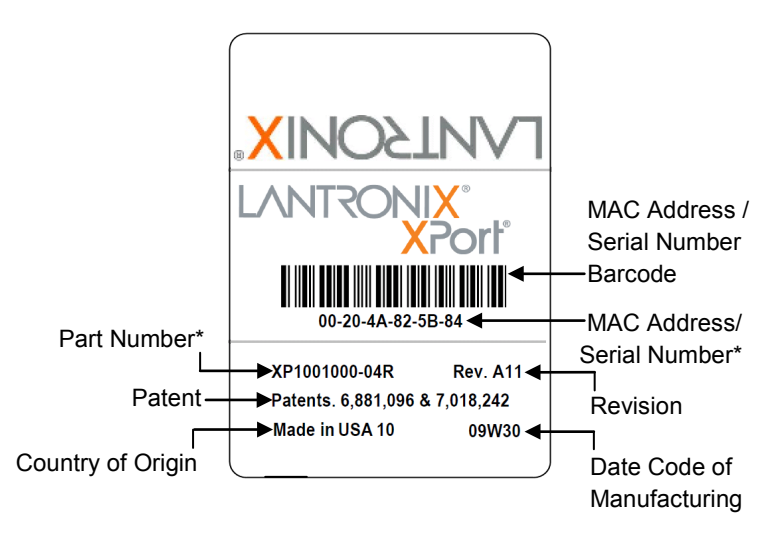

*Note: The Part Number\* and MAC Address/Serial Number\* on the product label will vary according the unit model (XPort-03, XPort-04 or XPort-05).*

# *3. Using DeviceInstaller*

This chapter covers the steps for getting the XPort device server online and viewing its current configuration.

*Note: DeviceInstaller is a free utility program provided by Lantronix that discovers, configures, upgrades, and manages Lantronix Device Servers. It can be downloaded from the Lantronix website at www.lantronix.com/support/downloads.* 

*For instructions on using DeviceInstaller to configure the IP address and related settings or for more advanced features, see the DeviceInstaller Online Help.* 

### **Installing DeviceInstaller**

#### *To install DeviceInstaller:*

- 1. Download the latest version of DeviceInstaller from http://www.lantronix.com/downloads.
- 2. Run the executable to start the installation process.
- 3. Respond to the installation wizard prompts. (If prompted to select an installation type, select **Typical**).

### **Assigning an IP Address**

The unit's IP address must be configured before it can work correctly on a network. You have several options for assigning an IP to your unit. We recommend that you manually assign the IP address over the network using DeviceInstaller.

**Note**: To use a serial connection instead of an Ethernet connection to configure the device, see *5 Configuration via Telnet or Serial Port (Setup Mode)* on page *42*.

The unit's IP address is normally set to 0.0.0.0 at the factory. The hardware address is on the product label. The unit is DHCP enabled as the default.

#### *To assign an IP address manually:*

1. Click **StartAll ProgramsLantronixDeviceInstaller 4.3DeviceInstaller**. If your PC has more than one network adapter, a message displays. Select an adapter and click **OK**.

*Note: If the unit already has an IP address (e.g., DHCP has assigned an IP address), click the Search icon and select the unit from the list of Lantronix device servers on the local network.*

2. Click the **Assign IP** icon.

- 3. If prompted, enter the hardware address (on the product label) and click **Next**.
- 4. Select Assign a specific IP address and click Next.
- 5. Enter the **IP address**. The **Subnet mask** displays automatically based on the IP address; if desired, you may change it. On a local network, you can leave the **Default gateway** blank (all zeros). Click **Next**.
- 6. Click the **Assign** button and wait several seconds until a confirmation message displays. Click **Finish**.
- 7. Select the device from the main window list and select **Ping** from the **Tools** menu. The Ping Device dialog box shows the IP address of the selected unit.
- 8. From the **Tools** menu, click the **Ping** button. The results display in the Status window. Click the **Clear Status** button to clear the window so you can ping the device again.

*Note: If you do not receive "Reply" messages, make sure the unit is properly attached to the network and that the IP address assigned is valid for the particular network segment you are working with. If you are not sure, check with your systems administrator.*

9. Click the **Close** button to close the dialog box and return to the main window.

# **Accessing the XPort Module Using DeviceInstaller**

- 1. Click **StartAll ProgramsLantronixDeviceInstaller 4.4DeviceInstaller**.
- 2. Click the **XPort** folder. The list of available Lantronix XPort devices displays.
- 3. Expand the list of XPort modules by clicking the **+** symbol next to the XPort icon. Select the XPort unit by clicking on its IP address to view its configuration.

# **Viewing the Current Configuration**

DeviceInstaller provides a view of the unit's configuration.

#### **To view the unit's current settings:**

- 1. Follow the instructions above to locate the XPort module.
- 2. In the right pane, click the **Device Details** tab. The current XPort device configuration displays:

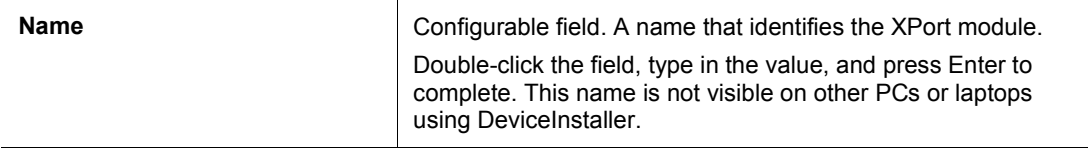

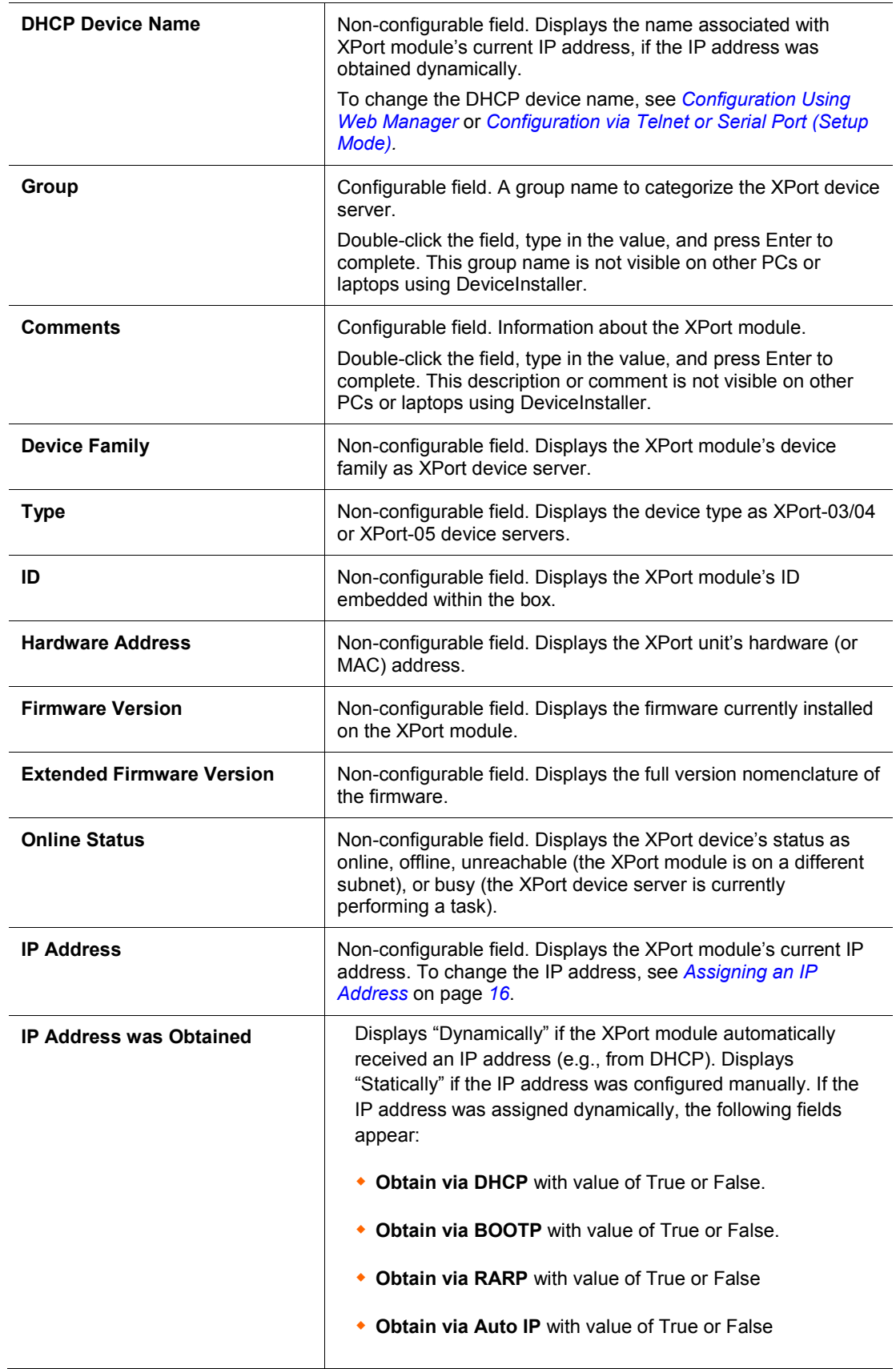

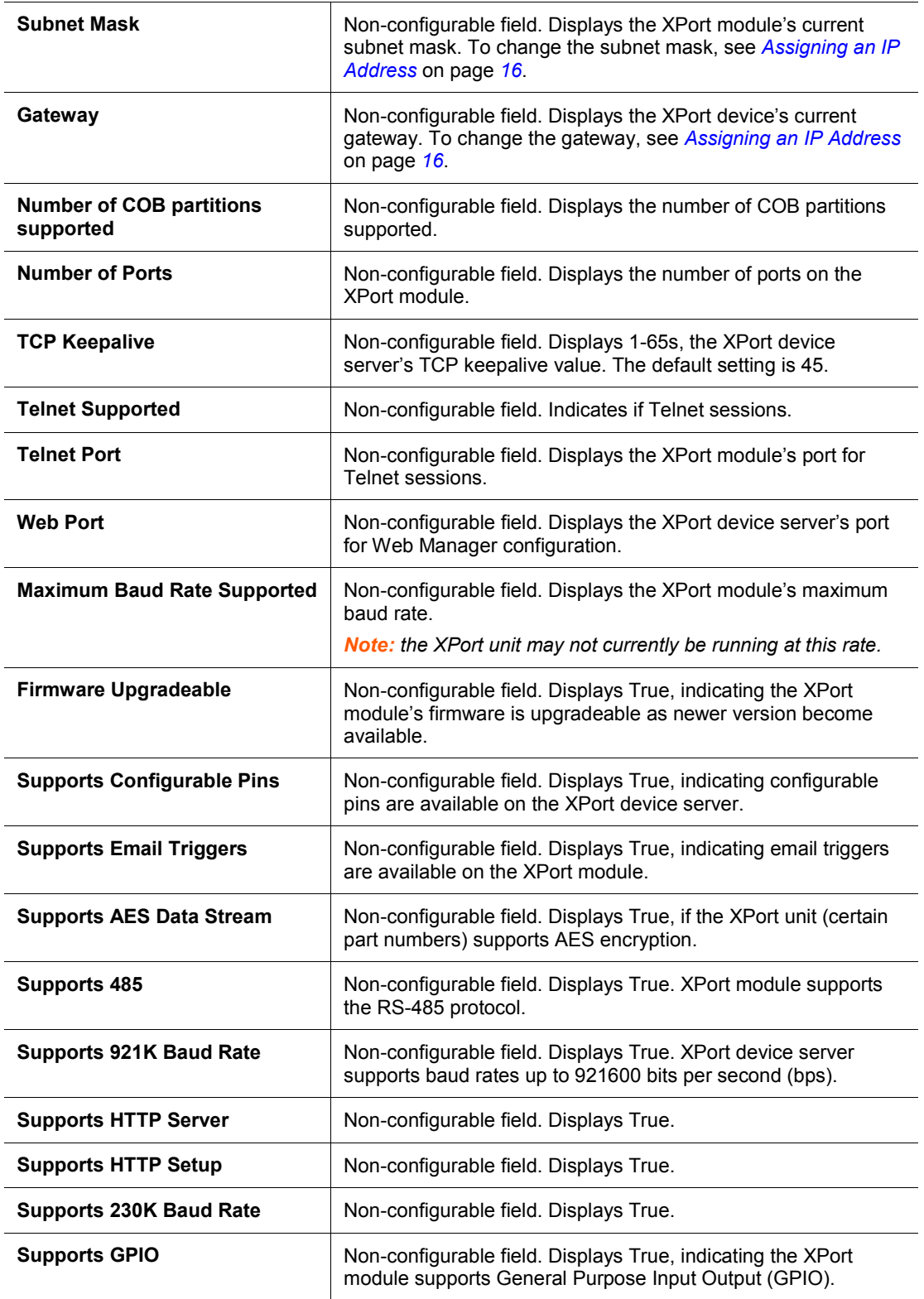

# *4. Configuration Using Web Manager*

You must configure the unit so that it can communicate on a network with your serial device. For example, you must set the way the unit will respond to serial and network traffic, how it will handle serial packets, and when to start or close a connection.

The unit's configuration is stored in nonvolatile memory and is retained without power. You can change the configuration at any time. The unit performs a reset after you change and store the configuration.

In this chapter, we describe how to configure the XPort device server using Web Manager, Lantronix's browser-based configuration tool. (For information on using Setup Mode, our command line configuration interface, see *Chapter 5: Configuration via Telnet or Serial Port (Setup Mode).* 

*Note: The examples in this section show a typical device. Your device may have different configuration options.*

### **Accessing Web Manager Using DeviceInstaller**

*Note: For more information on DeviceInstaller, see Chapter 3: Using DeviceInstaller.* 

- 1. Run DeviceInstaller and search for the list of available Lantronix device servers.
- 2. Click on t**he XPort** folder. The list of available XPort modules displays.
- 3. Expand the list of XPort device servers by clicking the **+** symbol next to the XPort icon.
- 4. Select the XPort unit by clicking its hardware address.
- 5. In the right pane, click the **Web Configuration** tab.
- 6. To view the XPort module's Web Manager in the current DeviceInstaller window, click the **Go** button. To open the Web Manager in a web browser, click the **External Browser** button.

*Note: Alternatively, to open Web Manager, open your web browser and enter the IP address of the XPort device server. (With firmware 1.8 or earlier, your browser must be JAVA-enabled to use Web Manager. (With firmware 6.1.0.0 and later, your web browser does not need to be JAVA-enabled.)*

A dialog box appears to prompt for a **User name** and **Password.**

**Figure 4-1. Web Manager Login Window**

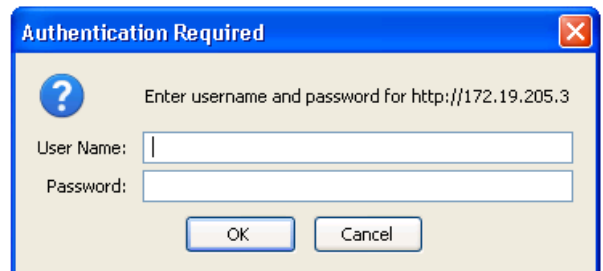

- 7. Perform one of the following:
	- **If no Telnet password has been defined, leave both fields blank and click OK.**
	- **If a Telnet password has been defined, leave the username blank, type in the** password, and then click **OK**.

The Web Manager displays.

*Note: We recommend that you always use the enhanced password setting and create a strong 16 character password. See Security Settings (Option 6) on page 69.*

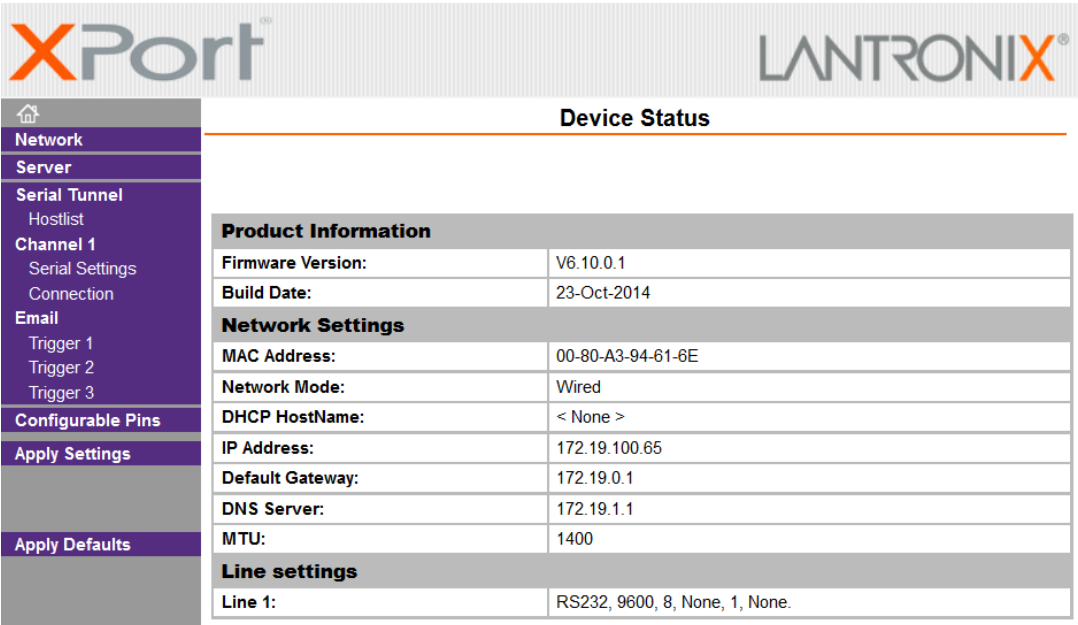

#### **Figure 4-2. Lantronix Web Manager**

The main menu is in the left pane of the Web Manager window.

# **Network Configuration**

The unit's network values display when you select **Network** from the main menu. The following sections describe the configurable parameters on the Network Settings page.

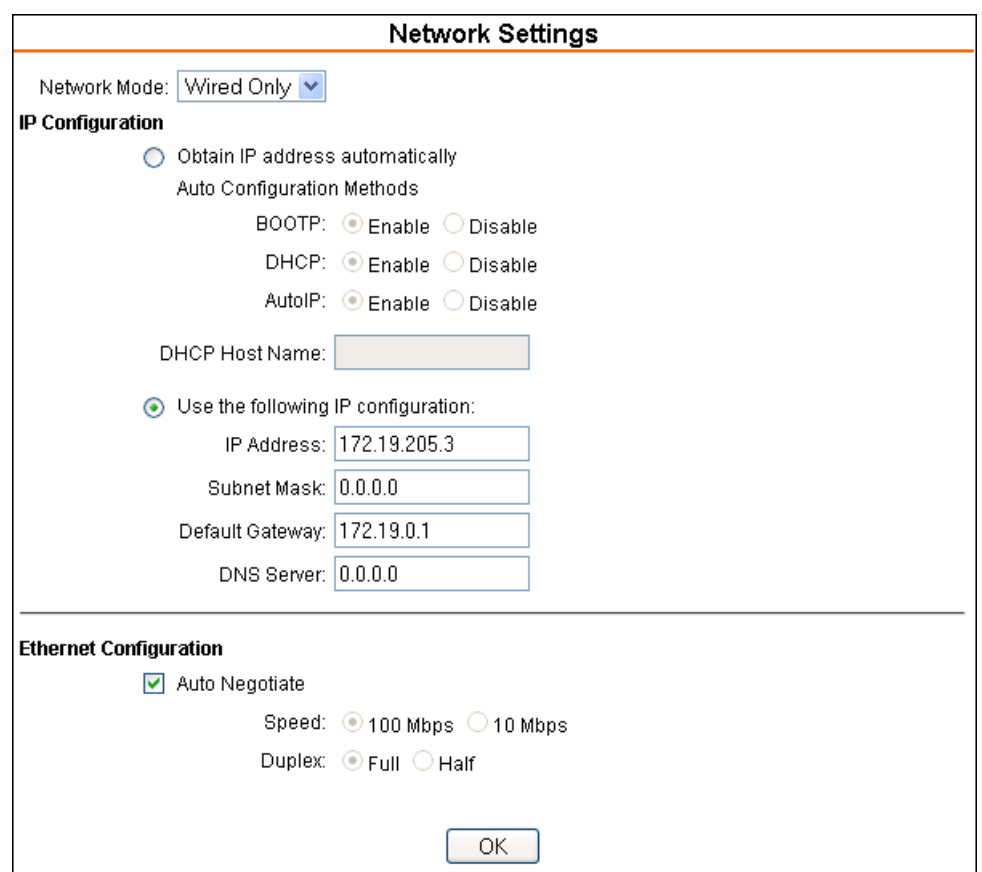

**Figure 4-3. Network Settings**

#### **Network Mode**

- 1. Click **Network** from the main menu.
- 2. Note the following:

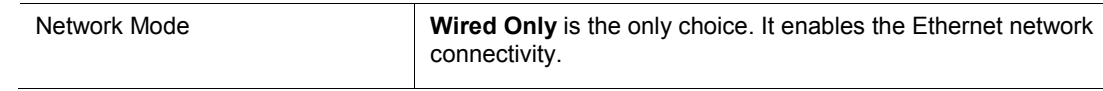

#### **Automatic IP Address Configuration**

An IP address can be assigned automatically. You then enter related network settings.

#### *To assign an IP address automatically:*

- 1. On the main menu, click **Network**.
- 2. Select Obtain IP address automatically.

3. Enter the following (as necessary):

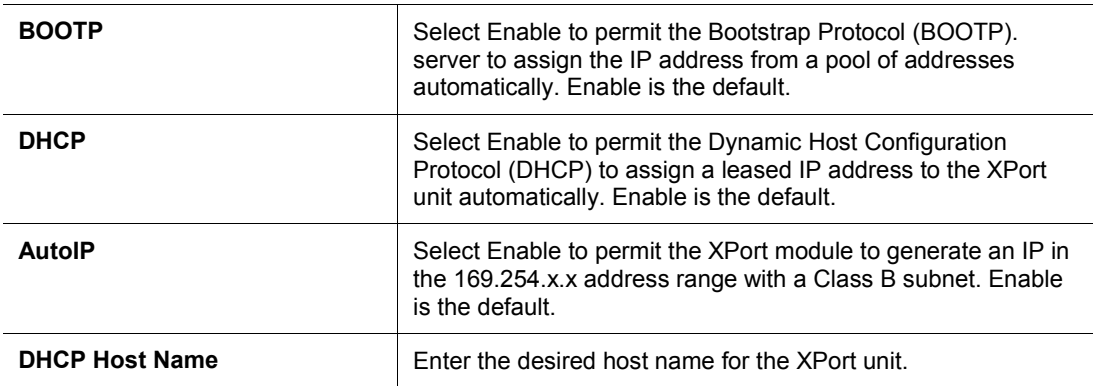

*Note: Disabling BOOTP, DHCP, and AutoIP (all three checkboxes) is not advised as the only available IP assignment method will then be ARP or serial port.*

- 4. When you are finished, click the **OK** button.
- 5. On the main menu, click **Apply Settings**.

#### **Static IP Address Configuration**

You manually assign an IP address to the unit and enter related network settings.

#### **To assign an IP address manually:**

- 1. On the main menu, click **Network**.
- 2. Select Use the following IP configuration.
- 3. Enter the following (as necessary):

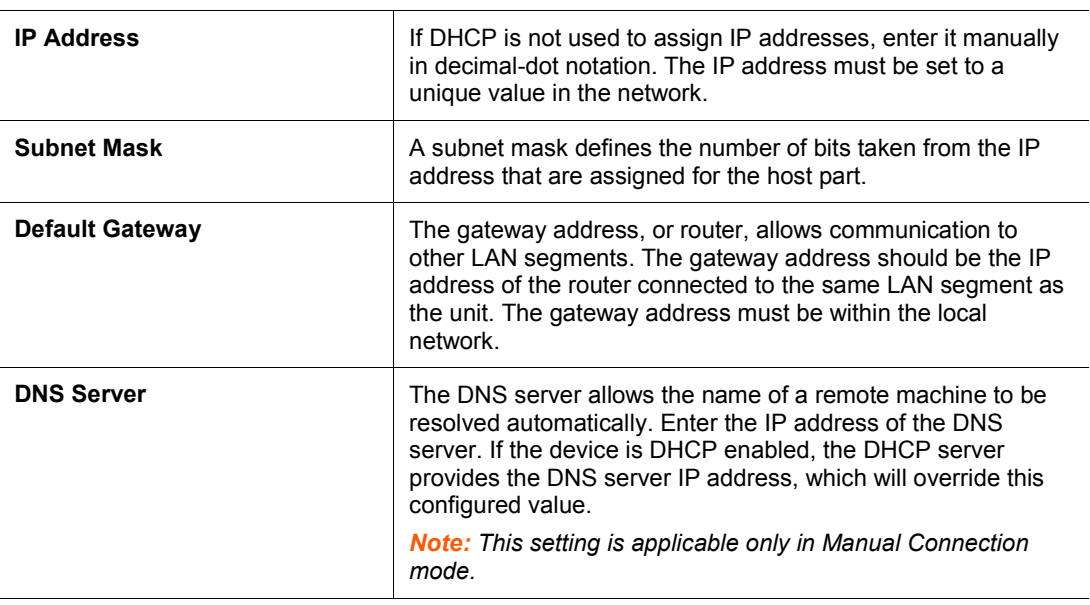

- 4. When you are finished, click the **OK** button.
- 5. On the main menu, click **Apply Settings**.

### **Ethernet Configuration**

You must specify the speed and direction of data transmission.

#### **To specify how data will be transmitted:**

- 1. On the main menu, click **Network**.
- 2. Enter the following (as necessary):

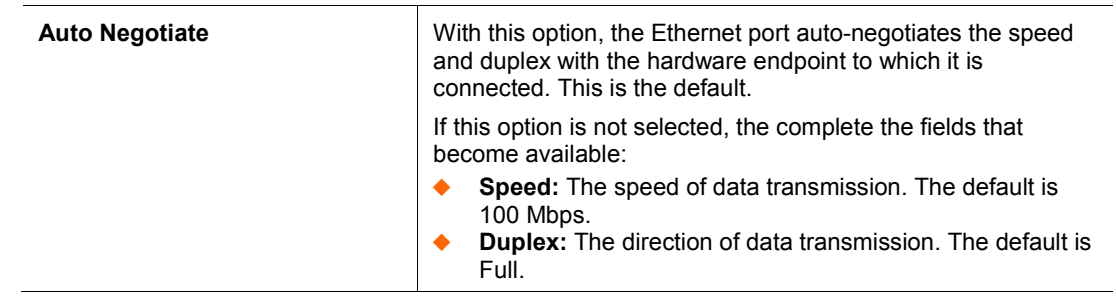

- 3. When you are finished, click the **OK** button.
- 4. On the main menu, click **Apply Settings**.

# **Server Configuration**

The unit's server values display when you select **Server** from the main menu. The following sections describe the configurable parameters on the Server Settings page.

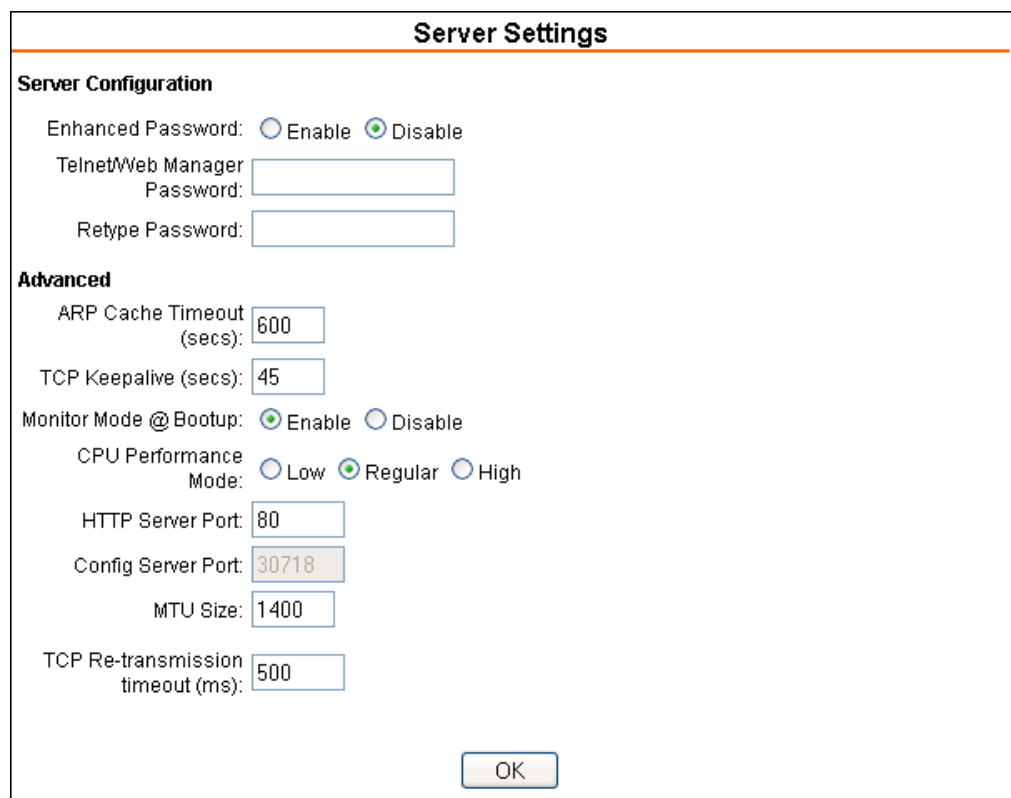

**Figure 4**-**4. Server Settings** 

#### **To configure the XPort module's device server settings:**

- 1. On the main menu, click **Server**.
- 2. Configure or modify the following fields:

#### **Server Configuration**

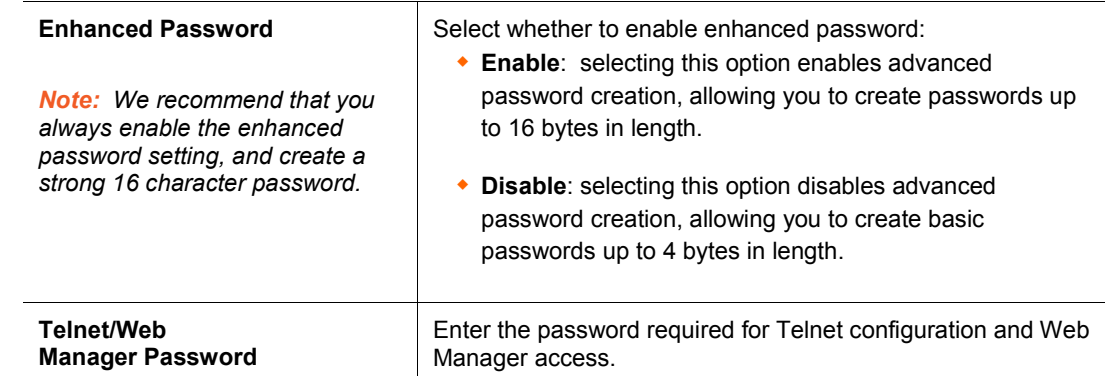